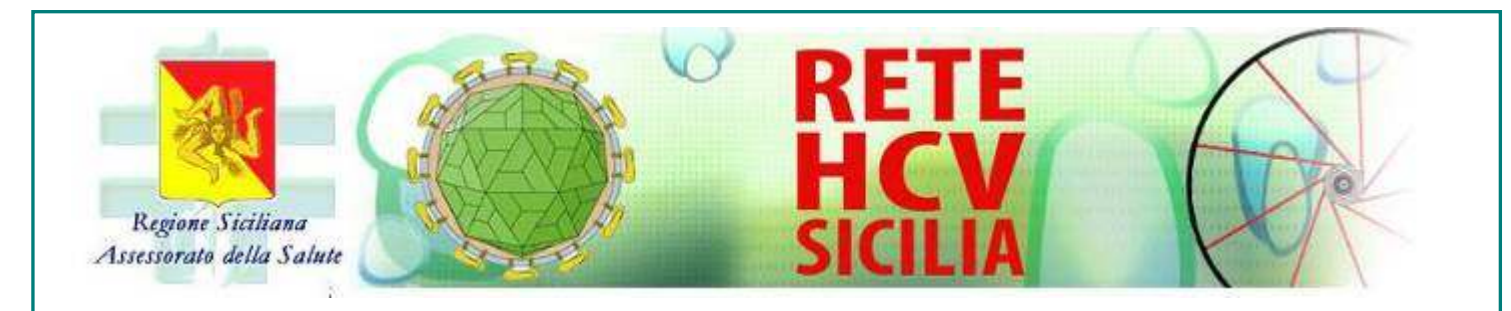

## **Guida all'Uso del Registro informatizzato della Rete HCV Sicilia - MMG**

 **Versione 1.1** 

**27 aprile 2017** 

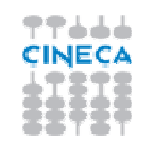

### **Sommario**

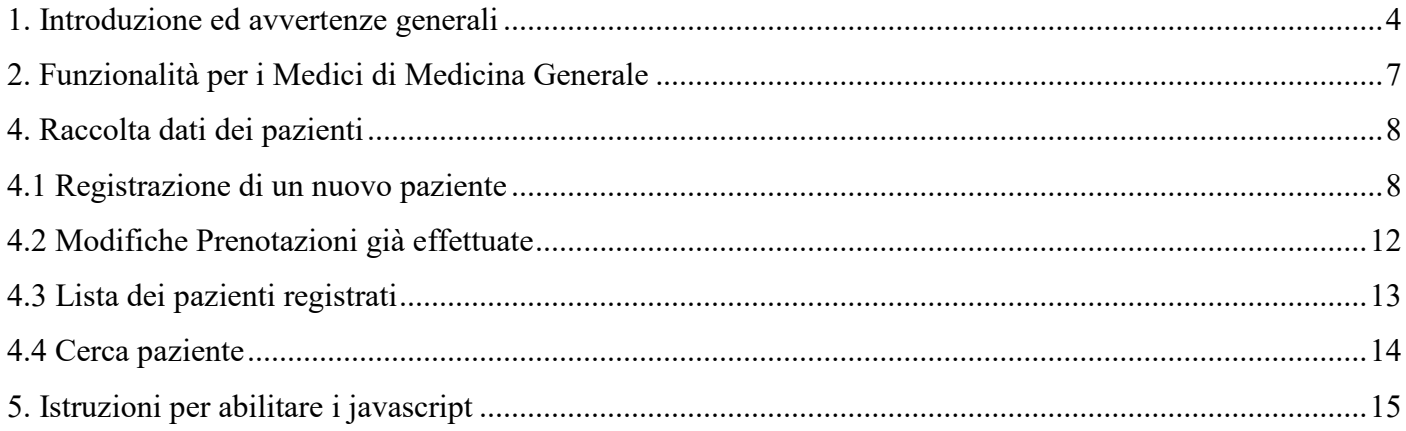

#### **Si precisa che i dati riportati nella presente guida non si riferiscono ad alcun paziente reale**.

Collegandosi al sito http://www.registrohcvsicilia.it si accede alla Home Page pubblica del sistema

**Figura n.1** 

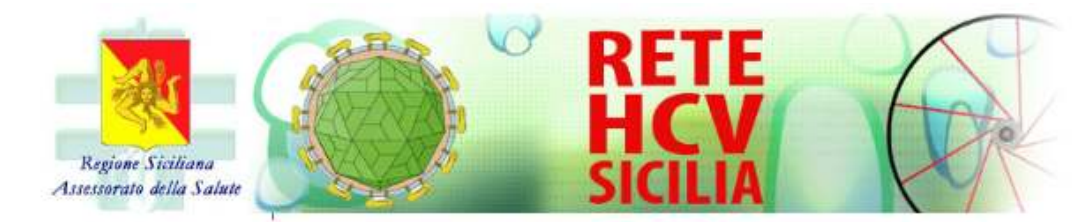

- $\blacktriangleright$  Home
- Centri partecipanti
- Documenti
- Informazioni per i pazienti

Informazioni per i Medici di Medicina Generale

- Area riservata

N.ro pazienti registrati: 4104 N.ro schede terapia compilate: 84

CONTATTI:

- · Per informazioni di carattere generale scrivere a hovsicilia@gmail.com
- · Per supporto tecnico scrivere a help\_hcv@cineca.it

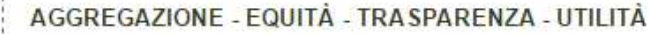

"La rete Regionale dell'HCV" è un progetto telematico per migliorare la gestione e il trattamento dell'epatite cronica e della cirrosi da virus C in Sicilia.

Per gestire le malattie croniche che hanno bisogno di un approccio diagnostico e terapeutico complesso, il piano Sanitario Regionale della Regione Sicilia ha previsto le Reti di assistenza integrata, che tramite l'Information and Communication Technology (ICT) possono migliorare la continuità per l'assistenza al cittadino, l'efficienza del sistema sanitario regionale e le competenze specialistiche dei medici.

Nell'ultimo anno è profondamente mutato lo scenario della terapia delle malattie epatiche croniche da virus C e, con la disponibilità dei nuovi farmaci ad azione antivirale diretta, è oggi possibile curare la maggior parte dei pazienti a prescindere dallo stadio della malattia. Alcuni di questi farmaci sono stati già approvati dall'European Medicines Agency (EMA), sottoposti a valutazione dall'Agenzia Italiana per il Farmaco (AIFA) e sono già disposizione del Sistema Sanitario Regionale per la cura dei pazienti. Nei prossimi mesi altre combinazioni di farmaci molto efficaci saranno disponibili, ma per l'elevato costo di ogni ciclo di terapia l'AIFA ha definito dei criteri di priorità per il trattamento che il Sistema Sanitario Regionale deve rispettare.

Per attuare un progetto etico, sociale e sanitario di allocazione delle risorse finanziarie destinate alle terapie ad alto costo, è necessario distribuire equamente le terapie disponibili, promuovere il miglior interesse dei singoli pazienti e ottenere i migliori risultati per la comunità. Questi valori possono essere garantiti attraverso la buona pratica clinica, la trasparenza delle procedure diagnostiche e la tracciabilità delle decisioni terapeutiche.

A tutt'oggi, non è disponibile una stima attendibile della prevalenza dell'epatite cronica da virus C in Sicilia. Non ci sono studi sulla popolazione generale o sui gruppi a rischio e alcuni studi epidemiologici eseguiti alla fine degli anni '90 in alcune piccole comunità non sono più attendibili. E' indispensabile avere una stima attendibile del numero di pazienti con una malattia epatica da virus C, perché il Sistema Sanitario Regionale deve assumersi l'onere di curare i pazienti che hanno i criteri di priorità dettati dall'AIFA e deve organizzare un corretto follow-up clinico dei pazienti che non hanno una priorità per il trattamento antivirale e che avranno a disposizione la terapia nei prossimi anni. Con questo intento è stata organizzata la Rete Regionale dell'epatite C che consente di identificare i pazienti con infezione cronica da virus C residenti in Sicilia, di definire lo stadio della malattia e di allocare i pazienti alla terapia per loro indicata con appropriatezza

#### **NEWS**

- · Documento di indirizzo dell'Associazione Italiana per lo Studio del Fegato per l'uso razionale di antivirali diretti di seconda generazione nelle categorie di pazienti affetti da epatite C cronica ammesse alla rimborsabilità in Italia - aggiornamento del 24 Febbraio 2015
- · Gazzetta Ufficiale: Determina n.1638/2014 "Regime di rimborsabilità e prezzo del medicinale per uso umano Olysio (Simeprevir)"
- Nota Regionale prot. n.14675 del 19 febbraio 2015: Rete Regionale per la Gestione delle Epatiti da Virus "C"
- Decreto Attuativo 215 del 12 febbraio 2015: Rete Regionale per la Gestione delle Epatiti da Virus "C"
- · Determina sulla Rimborsabilità del Sovaldi (Sofosbuvir)

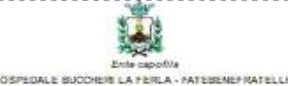

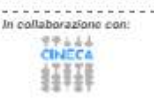

Per accedere al sistema e poter inserire i dati dei propri pazienti è necessario cliccare sulla voce "Area riservata".

Verranno quindi richieste le credenziali personali di accesso: nome utente (username) e parola chiave (password).

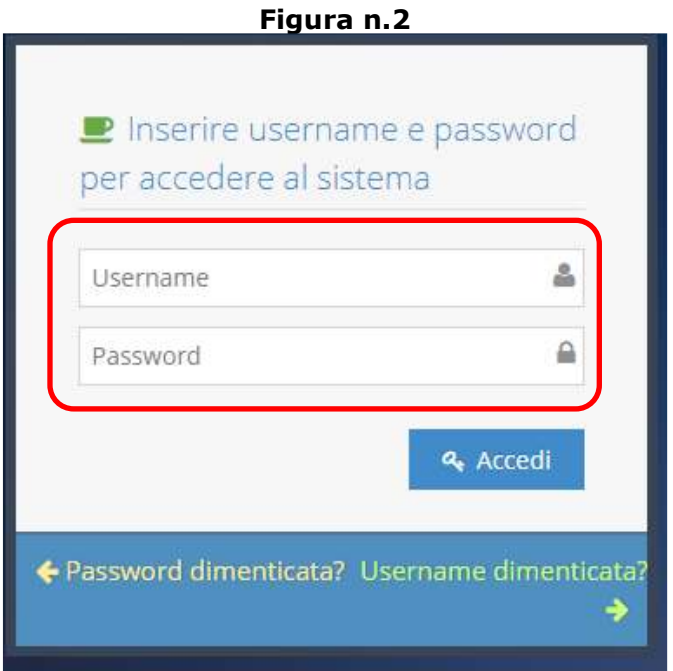

Il nome utente e parola chiave sono comunicate dagli amministratori di sistema. In caso di dimenticanza, è possibile recuperare la parola chiave cliccando sul link "Password dimenticata?" e seguendo la procedura guidata. Il servizio è attivo 24 h su 24h 7 giorni su 7. A seguito dell'invio della richiesta, la password verrà inviata all'indirizzo e-mail corrispondente al nome utente registrato in banca dati.

Verificate le credenziali di accesso, il sistema mostrerà la Home Page privata (Fig. 3) composta da diverse macrosezioni:

- TOOL BAR
- RACCOLTA DATI DEI PAZIENTI
- CONTATTI

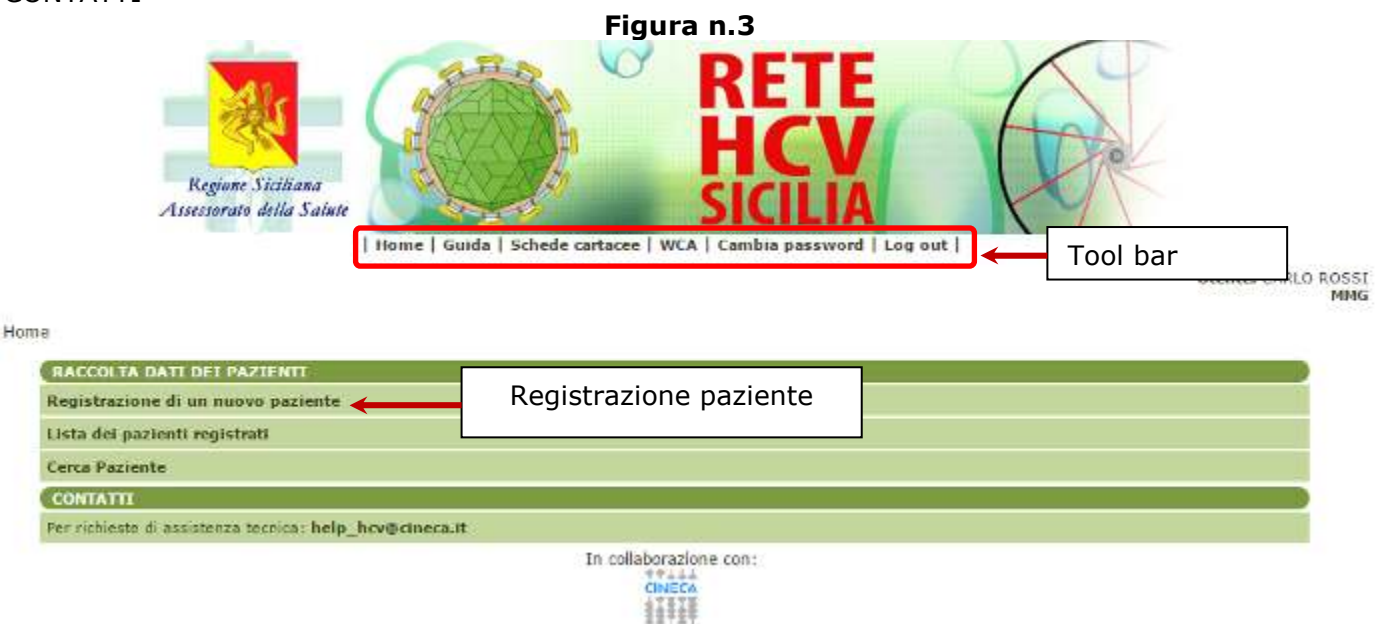

#### **Tool bar**

In ogni pagina del sistema è presente una toolbar, da cui è possibile accedere a diverse funzionalità del sistema:

**Guida**: in questa sezione è contenuta la versione più aggiornata della guida all'utilizzo del sistema.

**Schede Cartacee**: in questa sezione sono disponibili le schede cartacee del sistema ed eventuali moduli utili, ad es. il consenso informato, stampabili e in formato pdf.

**WCA**: link che rimanda alla Web Community Area, un'area riservata per i centri partecipanti allo studio, utile per la condivisione e lo scambio di documentazione e informazioni.

**Cambia password**: Il sistema, per motivi di sicurezza chiederà all'utente di cambiare password ogni tre mesi. E' comunque possibile modificarla in ogni momento tramite questo link che riporta alla figura sottostante.

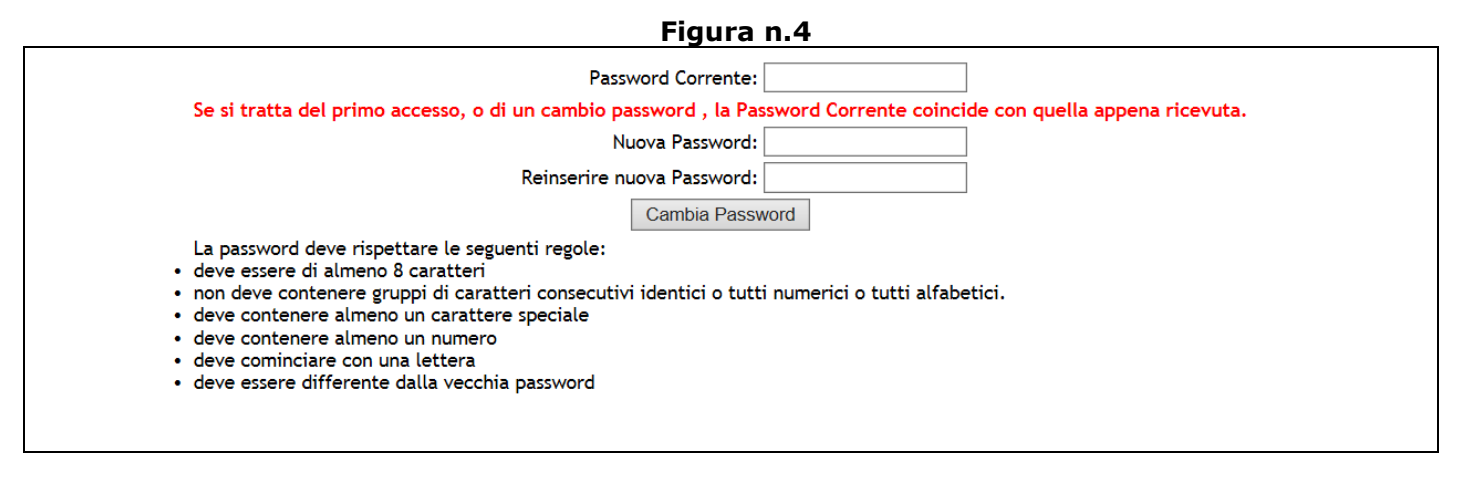

**Log Out**: link che permette di uscire in modo sicuro dal sistema.

#### **2. Funzionalità per i Medici di Medicina Generale**

Il sistema, dal 29 aprile 2017, prevede la gestione del flusso informativo relativo ai pazienti affetti da epatite da virus "C" non solo da parte Medici specialisti ospedalieri ma anche dai **Medici di Medicina Generale**. Questi ultimi avranno ora la possibilità di prenotare le visite ambulatoriali presso i centri specialistici e di seguire il percorso terapeutico del proprio paziente.

Il MMG interessato a ottenere le credenziali dovrà compilare il modulo disponibile nella home page pubblica: selezionando la voce di menù Informazioni per i Medici di Medicina Generale e selezionando il link Compila modulo, il sistema rimanderà il medico sulla form da compilare per ottenere le credenziali di accesso.

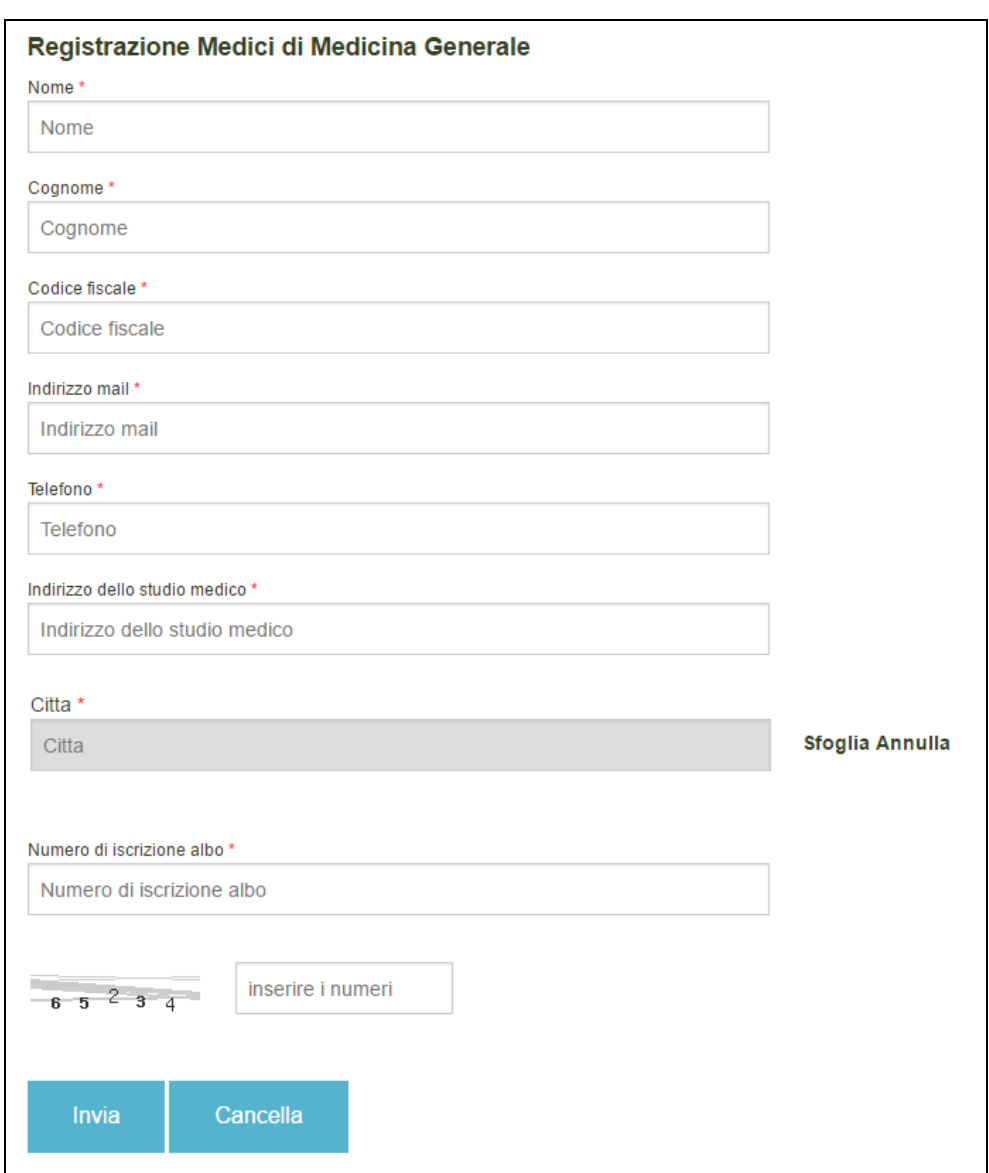

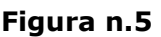

A seguito dell'invio del modulo, il clinico sarà contattato per ricevere un account personale. Il clinico, ottenute le credenziali di accesso, inserisce l'anagrafica del paziente nella scheda di "**Registrazione di un nuovo paziente**" e sceglie il 'centro a cui inviare il paziente'.

#### **4. Raccolta dati dei pazienti**

La sezione consente la registrazione di nuovi pazienti (con la stampa della prenotazione presso uno dei centri specialistici della Rete) e la visualizzazione delle schede del paziente, una volta iniziato il percorso diagnostico terapeutico.

Le domande contrassegnate da asterisco rosso sono domande obbligatorie; la loro mancata compilazione non consente di procedere con l'invio della scheda.

Tutte le schede presentano tre tasti: SALVA, INVIA, CANCELLA. Legenda:

- **SALVA**: consente il salvataggio di una scheda parzialmente compilata che può essere rivista in un secondo momento (magari perché non si hanno subito tutte le informazioni richieste)
- INVIA: finalizza e chiude la scheda (ulteriori modifiche non sono disponibili se non tramite una equery – vd. Capitolo "Qualità dei dati")
- **CANCELLA**: svuota una scheda precedentemente compilata; tutti i campi sono ripresentati vuoti.

#### **4.1 Registrazione di un nuovo paziente**

Cliccare sulla voce "Registrazione di un nuovo paziente" per effettuare la registrazione di un paziente.

**Figura n.6** 

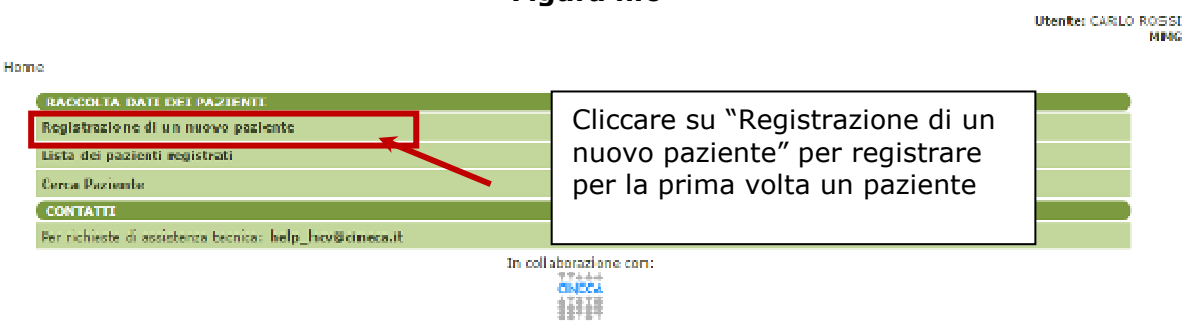

La figura successiva riporta la scheda di Registrazione paziente:

**Figura n.7** 

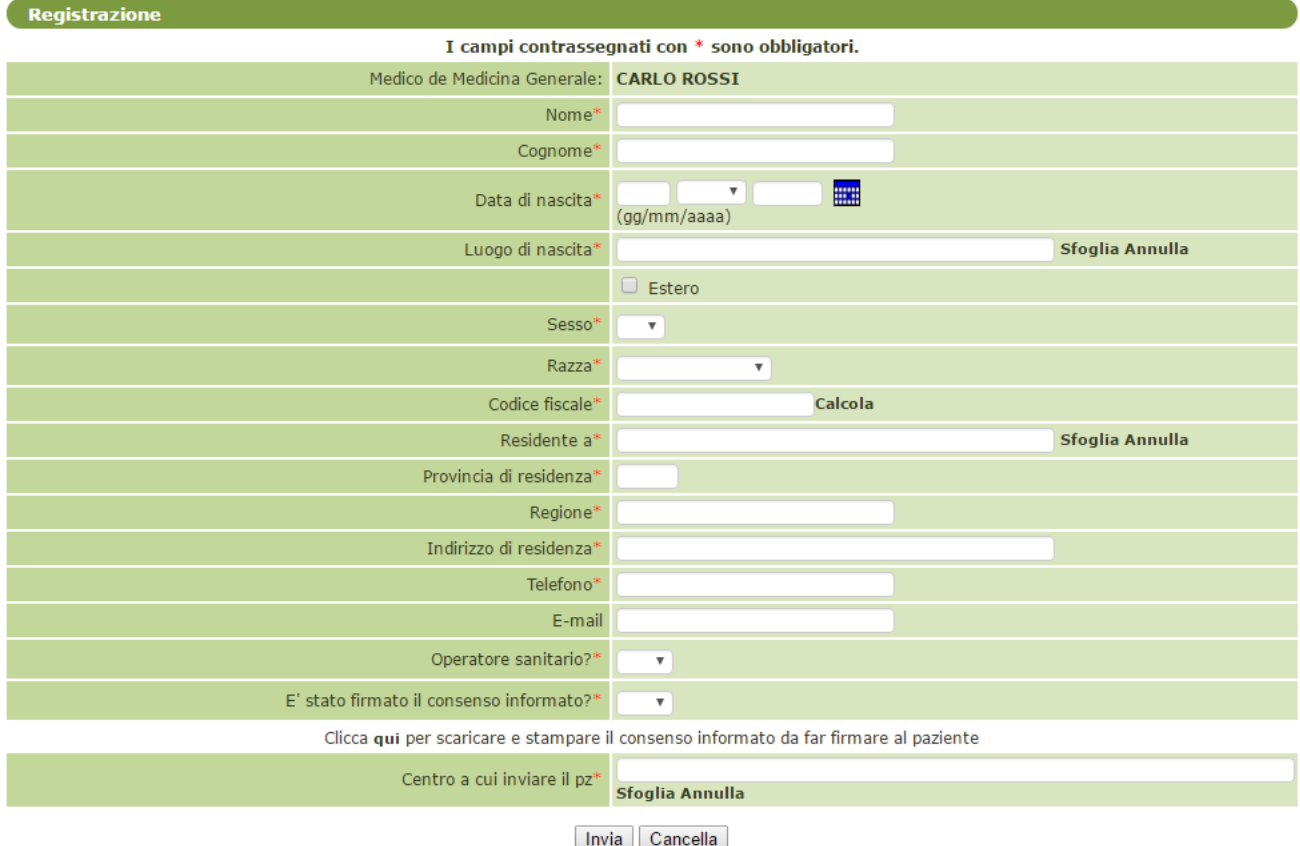

L'inserimento dei dati relativi a Luogo di Nascita e Luogo di Residenza deve essere effettuato utilizzando il tasto "**Sfoglia**" presente a lato del campo da compilare. Cliccando sul tasto comparirà una maschera di ricerca nella quale è necessario digitare il Comune; il sistema presenterà tutti i possibili Comuni che corrispondono al criterio di ricerca e l'utente dovrà selezionare il Comune corretto, cliccandovi sopra, che sarà automaticamente importato nella scheda.

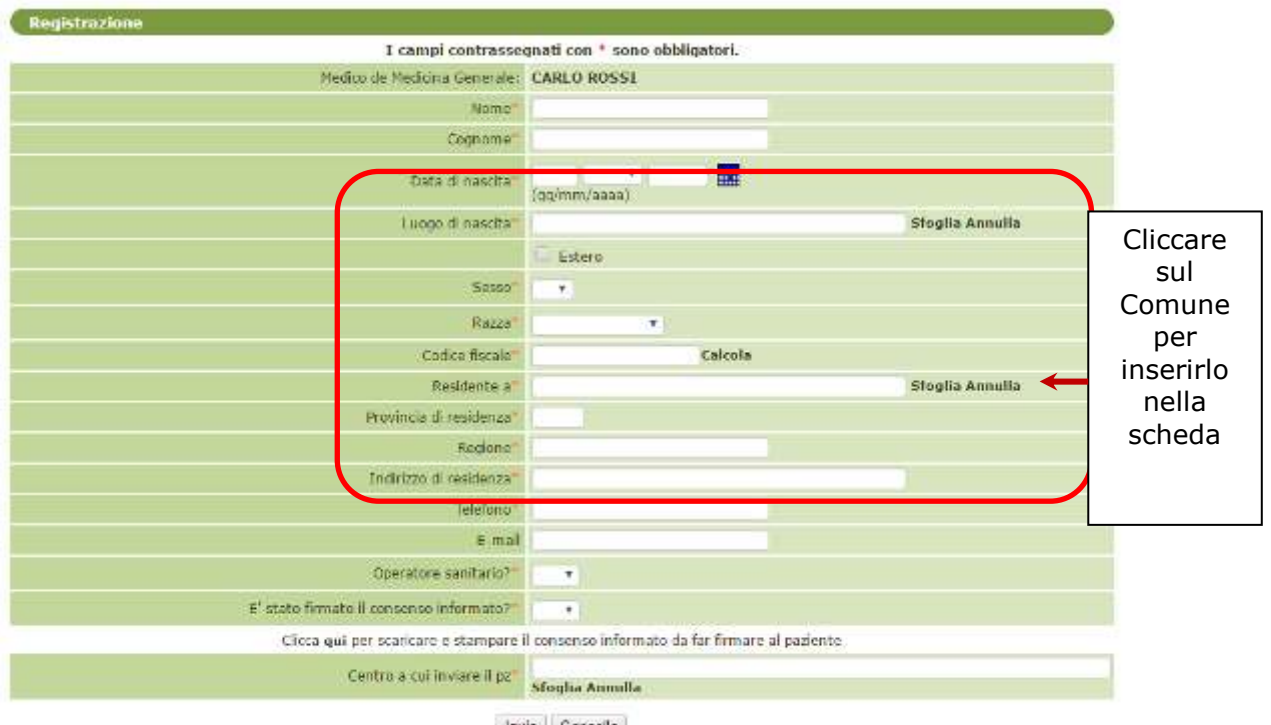

**Figura n.8** 

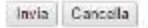

Nella scheda di Registrazione, è necessario dichiarare se il paziente ha firmato il consenso informato; in caso affermativo sarà possibile procedere con la registrazione del paziente, in caso contrario il sistema non consentirà di proseguire. E' possibile scaricare il format del consenso informato direttamente dal link presente in fondo alla scheda.

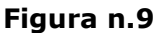

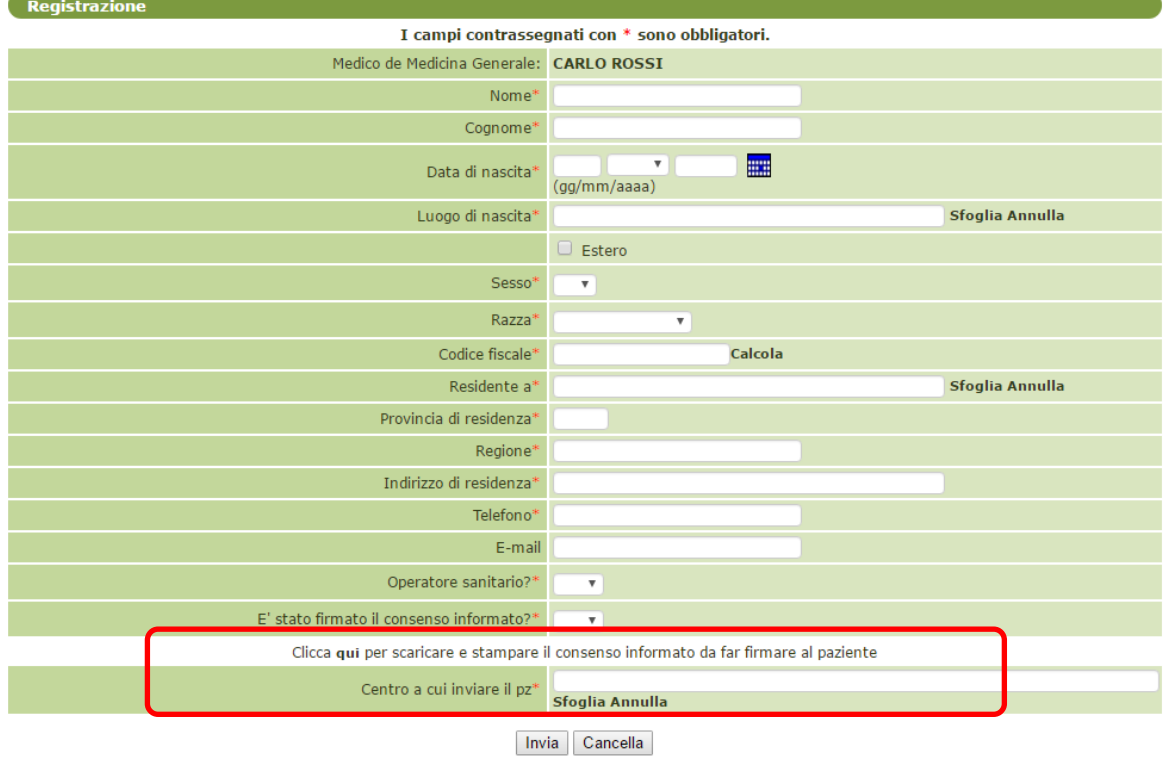

L'utente dovrà quindi selezionare il centro specialistico a cui inviare il paziente. Il sistema presenta la lista dei centri specialistici, con le indicazioni delle giornate di visita.

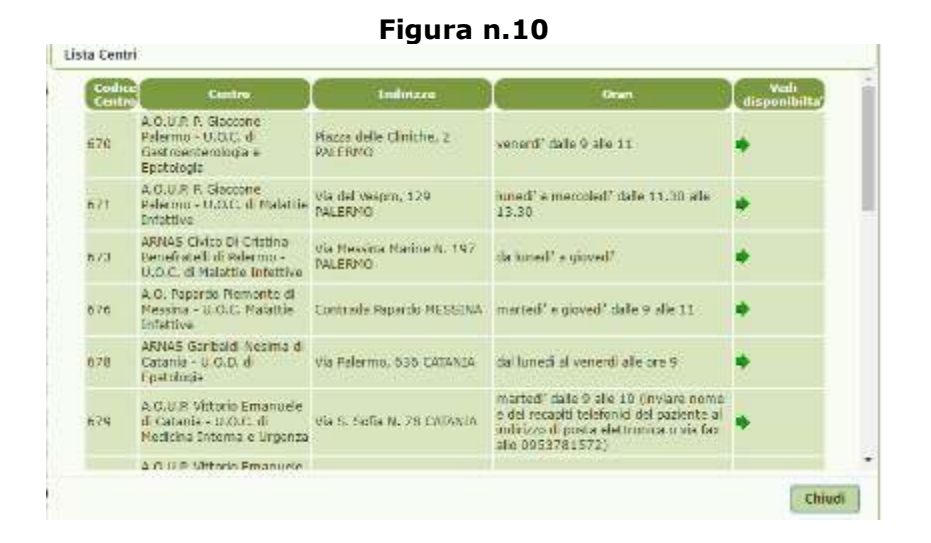

Cliccando sulla freccia relativa ad un centro, il sistema presenta la disponibilità di visita e la lista delle date e orari disponibili da selezionare.

| Prenota                                                                                               |       |                |
|----------------------------------------------------------------------------------------------------|-------|----------------|
| Centro: Ospedale Buccheri La Ferla Fatebenefratelli di Palermo - U.O.C. di Medicina<br><b>Interna</b> |       |                |
| <b>Data</b>                                                                                           | Ora   | <b>Prenota</b> |
| 04/05/2017                                                                                            | 11:30 |                |
| 11/05/2017                                                                                            | 11:30 |                |
| 18/05/2017                                                                                            | 11:30 |                |
| 25/05/2017                                                                                            | 11:30 | ♦              |
| 01/06/2017                                                                                            | 11:30 | ♦              |
| 08/06/2017                                                                                            | 11:30 |                |
| 15/06/2017                                                                                            | 11:30 |                |
| 22/06/2017                                                                                            | 11:30 |                |
| 29/06/2017                                                                                            | 11:30 |                |
| 06/07/2017                                                                                            | 11:30 |                |
|                                                                                                    |       |                |
|                                                                                                    |       | Chiudi         |
|                                                                                                    |       |                |

**Figura n.11** 

Una volta terminata la compilazione della scheda, il sistema verifica che il paziente non sia già registrato.

Se il paziente è già registrato sulla piattaforma, il sistema lo segnala, indicando presso quale centro il paziente risulta seguito, e non permette il proseguimento della registrazione.

**Nel caso in cui un paziente non risulti già registrato nel registro, il sistema assegnerà automaticamente un codice univoco (e un codice di prenotazione), che sarà visualizzato su ogni scheda paziente e che dovrà essere utilizzato per le eventuali comunicazioni relative al paziente.** 

All'invio, il sistema mostrerà un avviso di avvenuta registrazione:

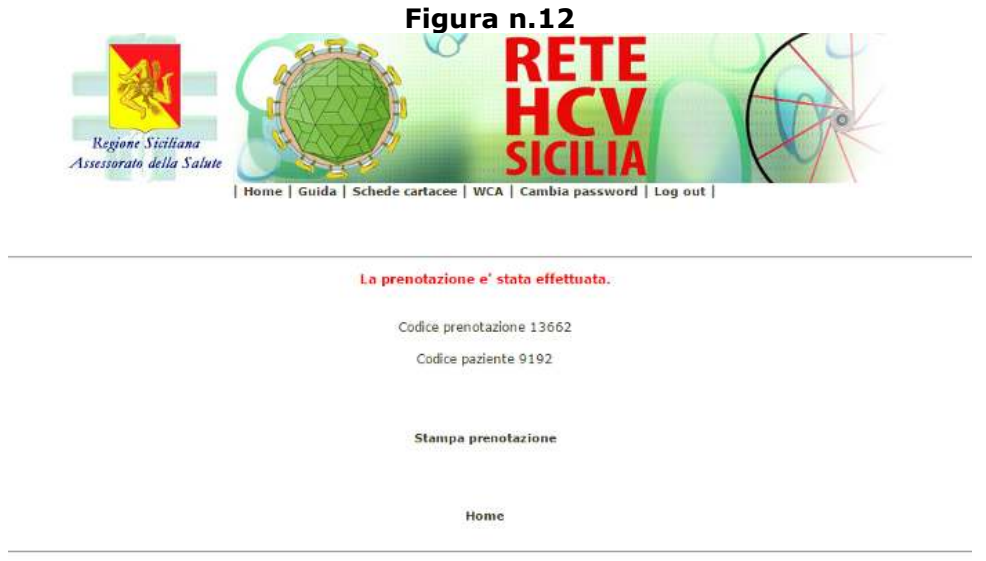

Sarà resa disponibile una Prenotazione che il clinico dovrà stampare, firmare e consegnare al paziente, comprensiva dei dati relativi alla prenotazione, tramite il link "Stampa Prenotazione".

# **Figura n.13**

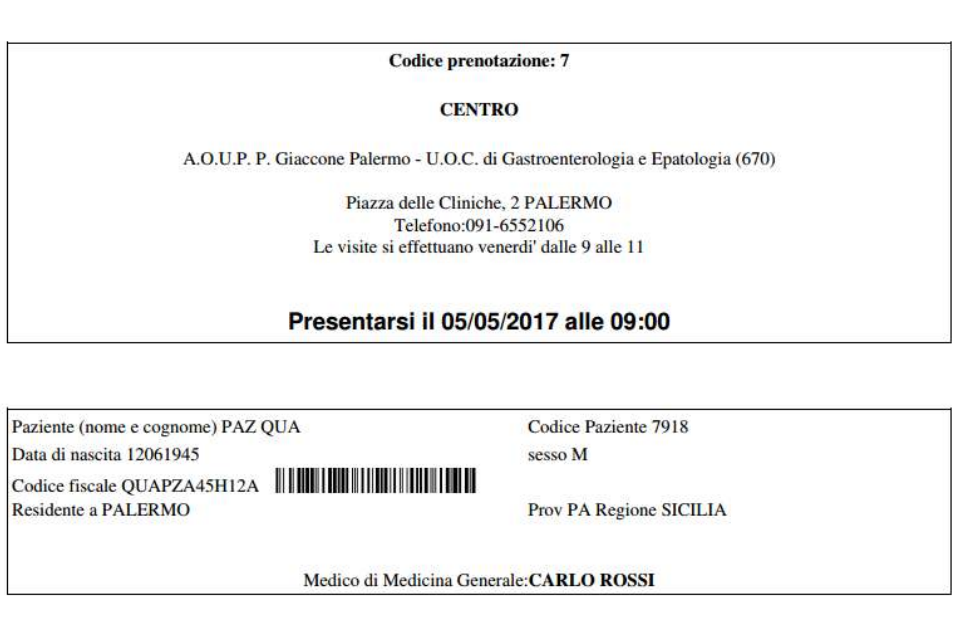

Note per il paziente: Il paziente e' atteso con la richiesta di visita gastroenterologica e con i seguenti esami, che consentono di accedere al percorso diagnostico terapeutico più velocemente: HCVRNA quantitativo e genotipo HCV, emocromo, INR, Bilirubina Totale/Diretta, transaminasi, proteine totali e protidoforesi. La non esecuzione delle indagini non pregiudica comunque la presa in carico del paziente che verrà comunque effettuata. Qualora il paziente abbia eseguito un ecografia o una gastroscopia e' pregato di esibirla alla visita programmata.

**Nota:** Adobe Reader è una applicazione che permette di visualizzare, stampare documenti di tipo PDF; qualora non sia presente sul proprio computer è possibile scaricarla gratuitamente dal seguente indirizzo: https://get.adobe.com/it/reader/

#### **4.2 Modifiche Prenotazioni già effettuate**

Effettuate le prenotazioni può essere necessario, per vari motivi, effettuare delle variazioni ad una prenotazione già inviata.

Dalla Home page privata si accede alla lista di tutti i pazienti registrati.

#### **Figura n.14**

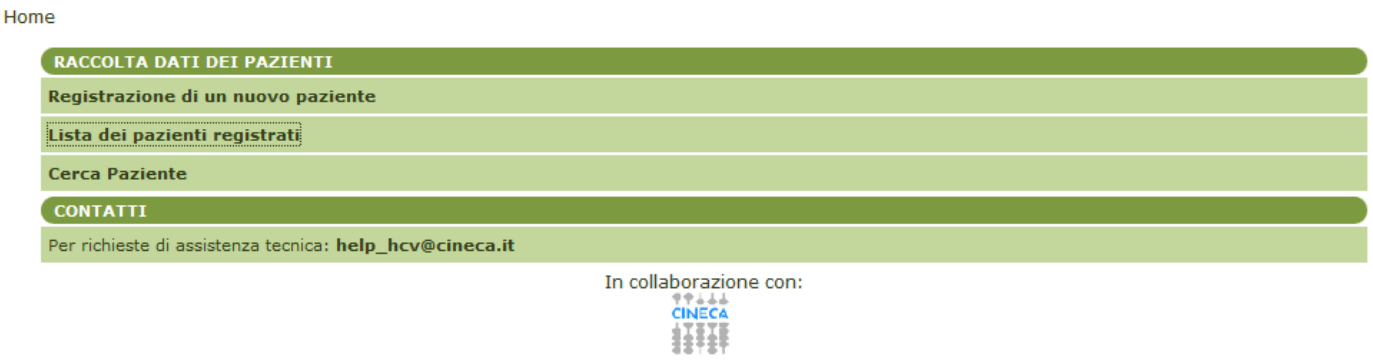

Il link "Lista dei pazienti registrati" porta ad un menù che contiene la lista di tutti i pazienti con lo stato del paziente e la colonna "Modifica prenotazione".

**Figura n.15** 

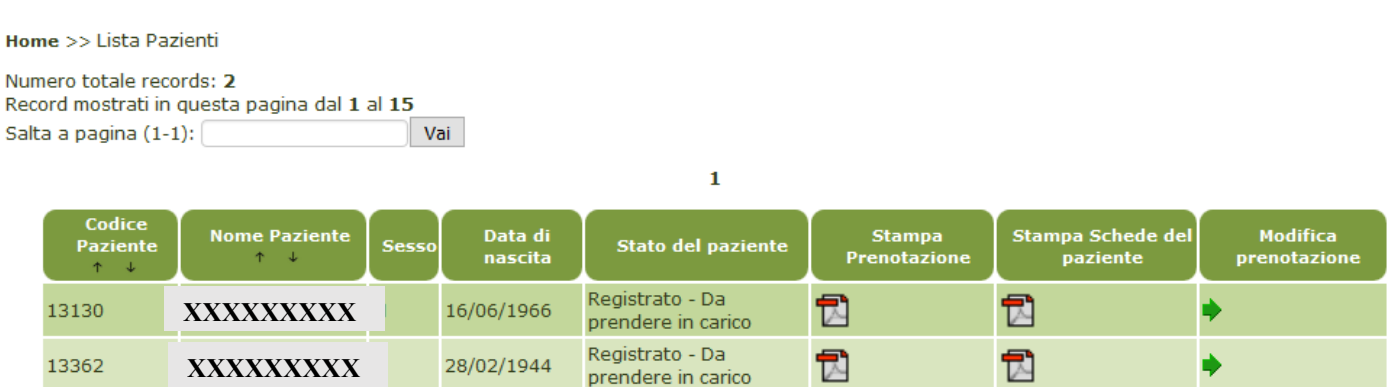

Cliccando sulla freccia corrispondente al paziente di interesse, si potrà selezionare una nuova disponibilità.

#### **Figura n.16**

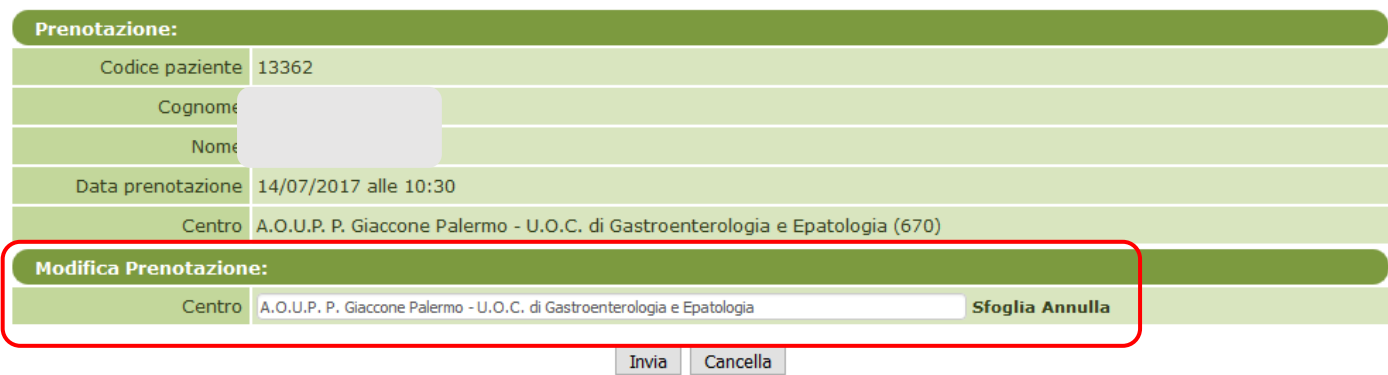

#### **4.3 Lista dei pazienti registrati**

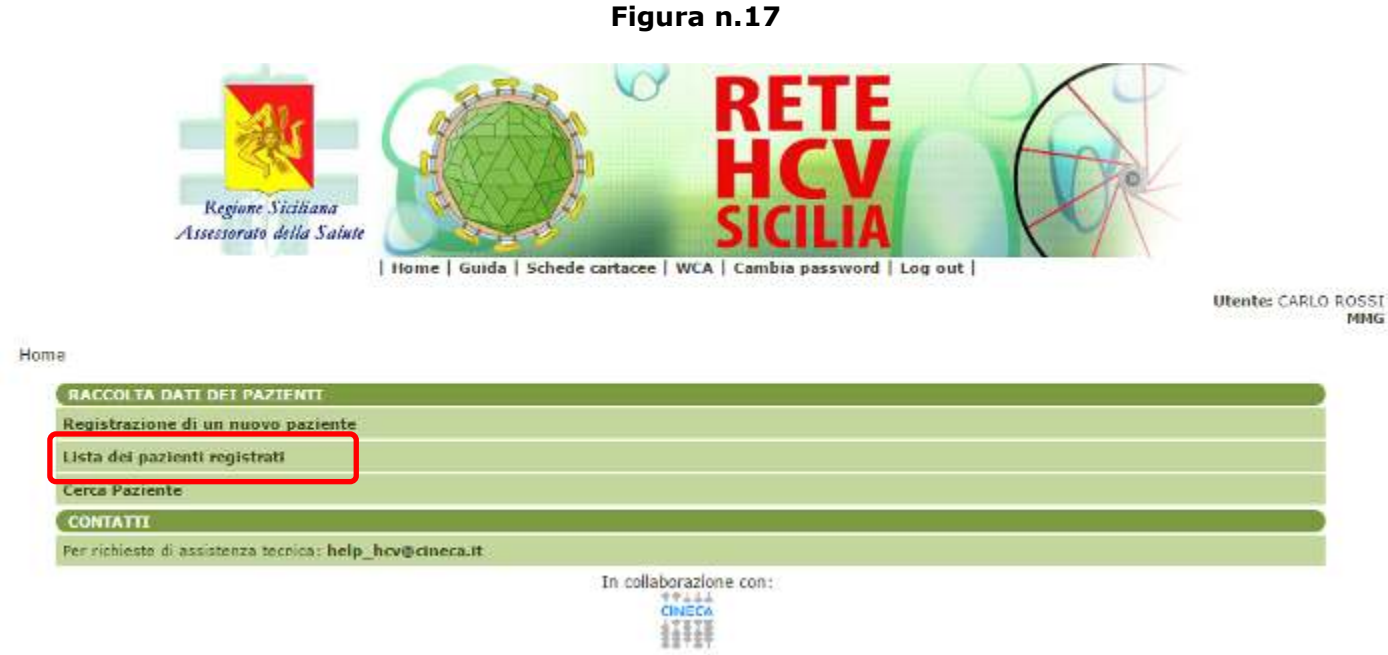

Il link "Lista Pazienti" porta ad un menù che contiene la lista di tutti i pazienti in carico al medico.

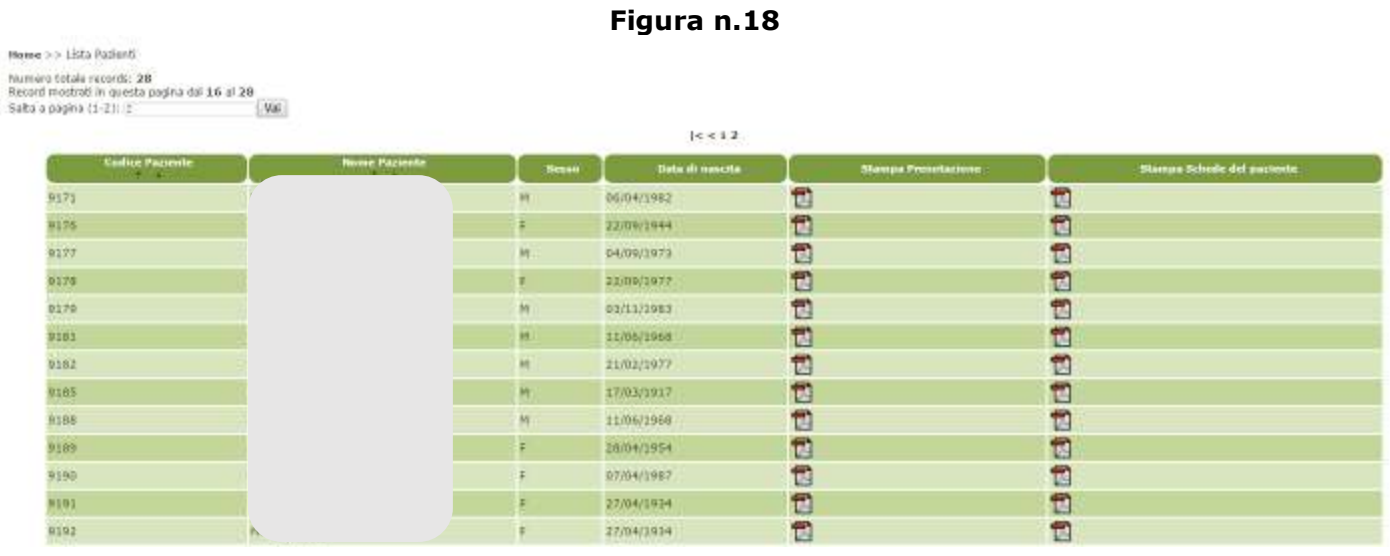

La colonna "Stampa Prenotazione" riporta il pdf della Prenotazione; la colonna "Stampa Schede del Paziente" consente di visualizzare le schede relative al percorso diagnostico terapeutico presso il centro specialistico.

#### **4.4 Cerca paziente**

Nella Home Page privata del sistema è disponibile la funzione "Cerca paziente" che permette di cercare un paziente nel Registro, secondo alcuni parametri di ricerca (codice fiscale, nome, cognome, data di nascita, sesso,..)

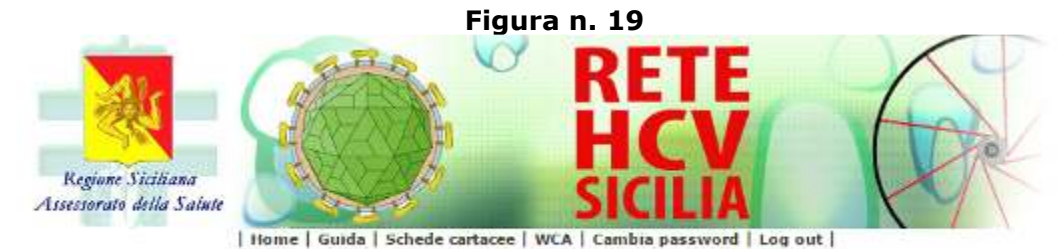

Utentes CARLO ROSSE

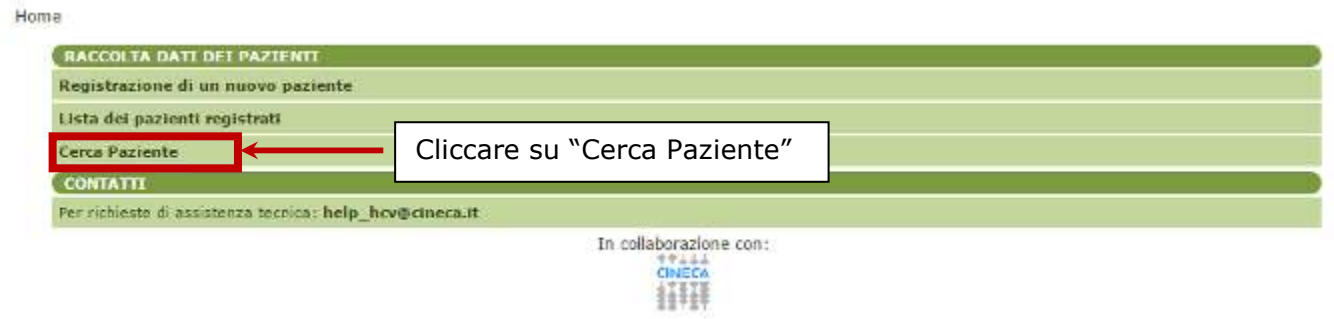

Per effettuare la ricerca si possono inserire uno o più criteri.

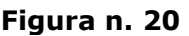

Home  $>>$  Cerca

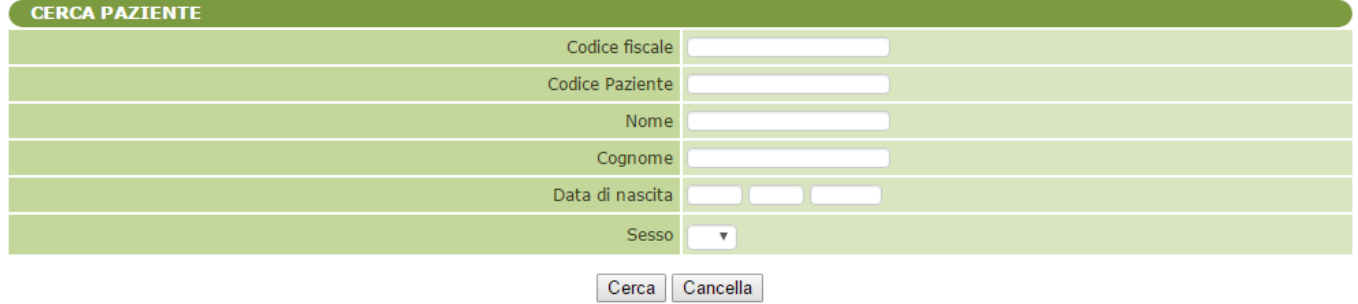

#### **5. Istruzioni per abilitare i javascript**

#### **Internet Explorer**

In Internet Explorer aprire il browser, scegliere dal menu in alto la voce 'Strumenti', quindi 'Opzioni Internet'; selezionare la scheda 'Sicurezza' e cliccare su 'Livello personalizzato…':

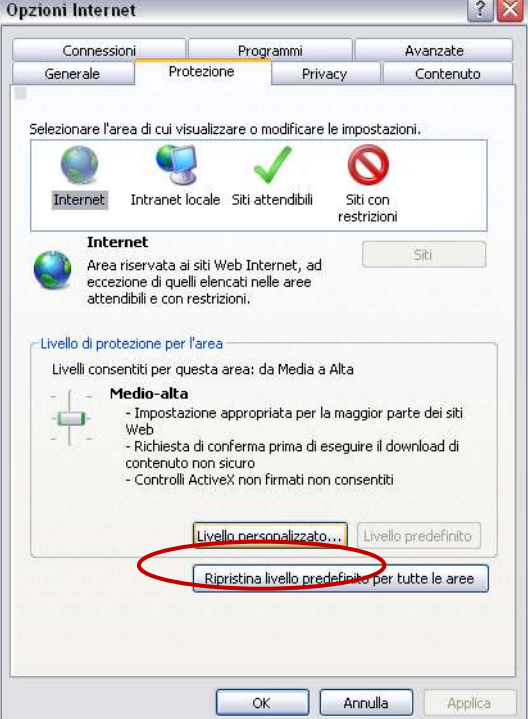

Scorrere l'elenco fino ad arrivare alla voce 'Esecuzione script', quindi cliccare su 'Attiva' nella sottosezione 'Esecuzione script attivo'.

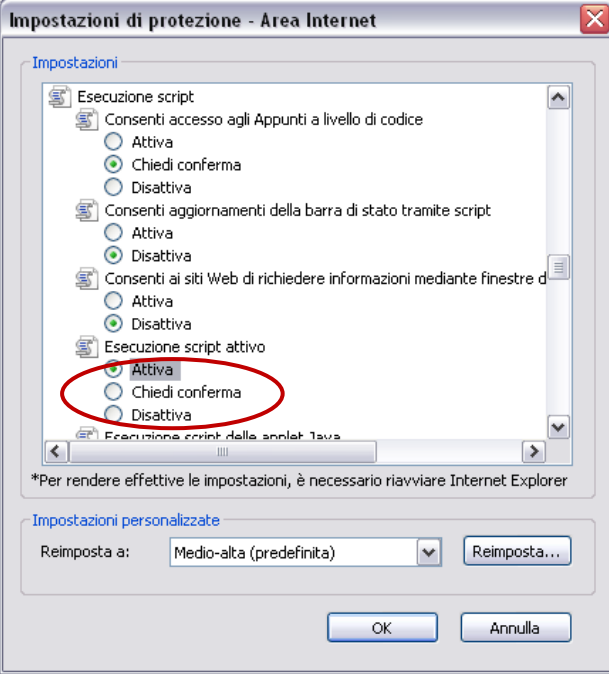

#### **Firefox**

In Firefox aprire il browser, scegliere dal menu in alto la voce 'Strumenti', quindi 'Opzioni...'; selezionare la scheda 'Contenuti' e spuntare la casella 'Abilita Javascript':

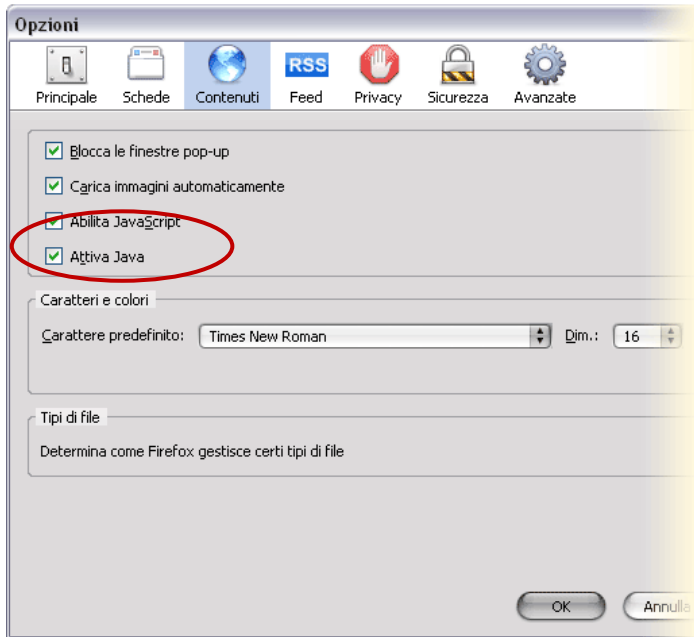

#### **Google Chrome**

1. aprire le impostazioni Google Chrome: fare clic sull'icona del menu in alto a destra del browser sulla destra; scegliere **Settings** dalla selezione popup.

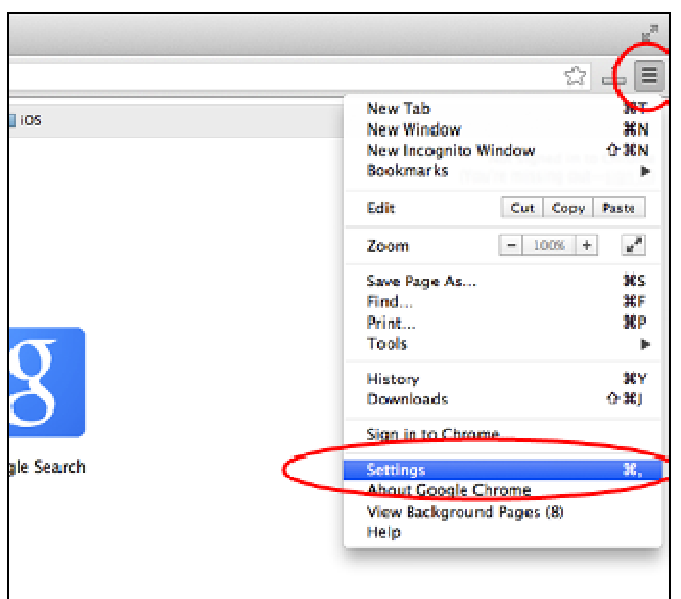

2. Da Settings, fare clic su "**Show advanced settings…"**. E 'situato nella parte inferiore della sezione Settings.

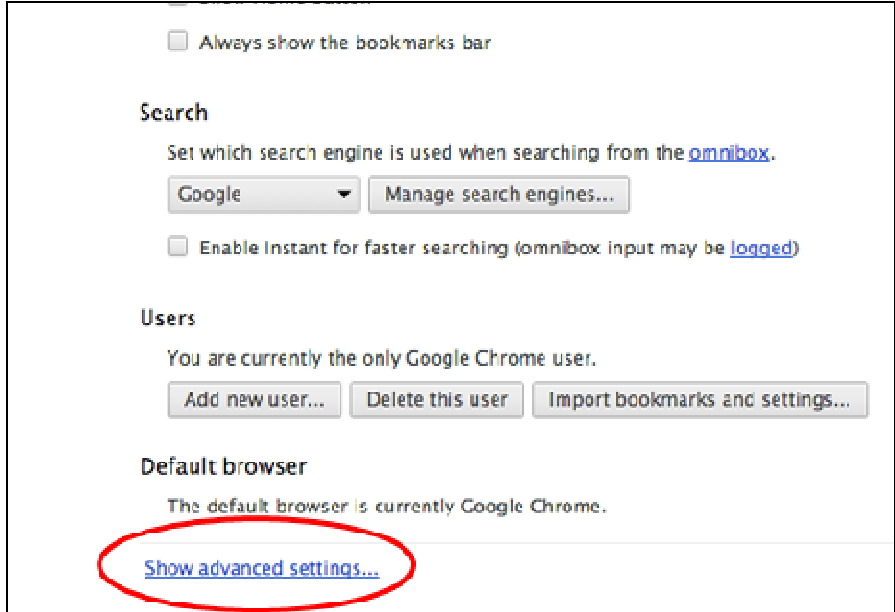

3. Sotto la sezione "**Privacy**", cliccare su "**Content settings…**".

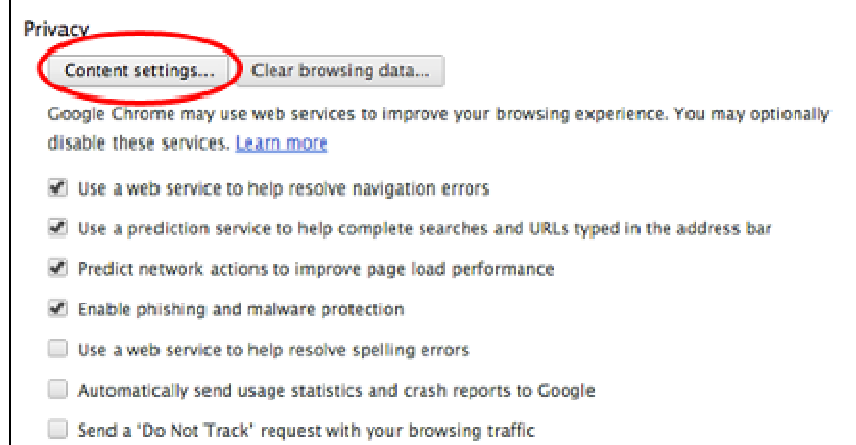

4. Quando si apre la finestra di dialogo, cercare la sezione "JavaScript" e selezionare "Allow all sites to run JavaScript (recommended)".

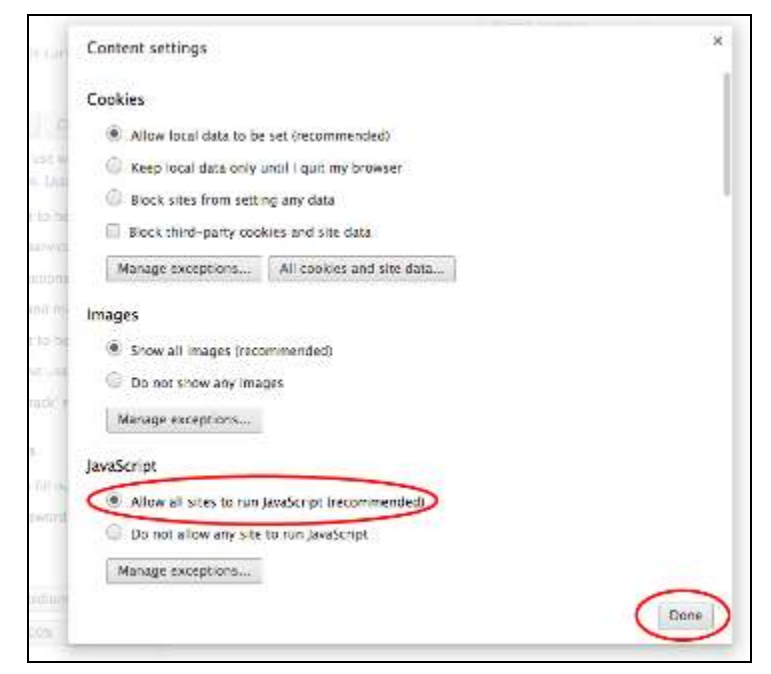

5. Fare clic su "OK" o "Done" per chiuderlo e chiudere la scheda "Settings".

6. Fare clic sul pulsante "Reload this page" del browser per aggiornare la pagina.

#### **Safari**

Da Safari o Strumenti cliccare su Preferenze

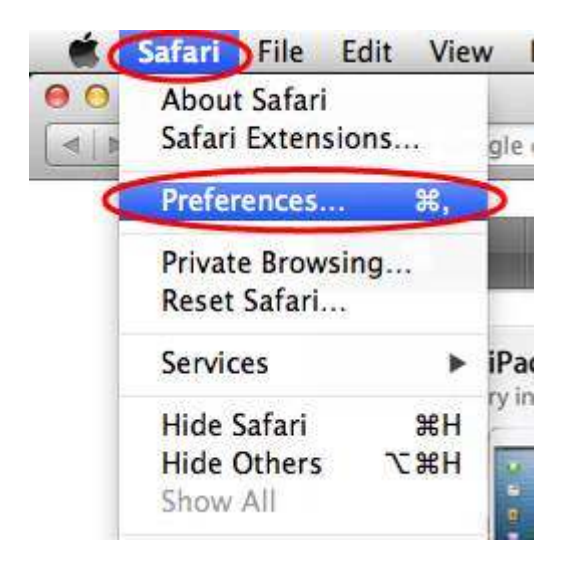

Scegliere la scheda "Sicurezza" e nella sezione "Web Content" selezione "Abilita JavaScript"

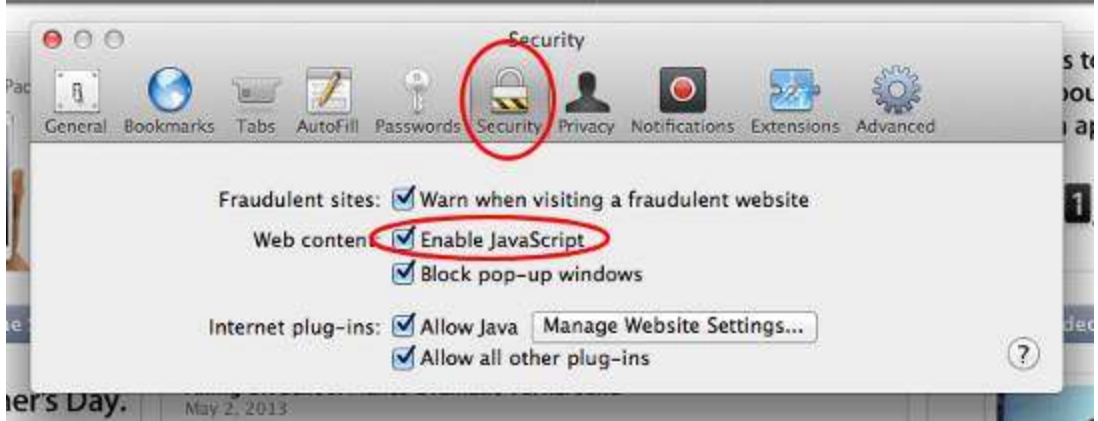

#### **Suggerimenti per il management del computer**

I browser web (i.e. Internet Explorer, Mozilla Firefox) per velocizzare la visualizzazione delle pagine, utilizzano una cache locale del personal computer, su cui vengono salvate le pagine Internet. Se l'utente torna sulle pagine già visitate, il browser invece di richiederle al Server Internet, richiama le pagine precedentemente memorizzate.

#### **Problema**

Se le informazioni da visualizzare hanno contenuti dinamici (alcune possono essere non più valide anche dopo frazioni di secondo), potrebbero insorgere dei problemi in quanto le pagine sul server potrebbero essere nel frattempo cambiate; in questo caso il browser non visualizzerebbe gli aggiornamenti ma le informazioni presenti in cache ormai obsolete.

#### **Risoluzione**

Per essere certi di visualizzare sempre l'ultimo aggiornamento disponibile, è necessario impostare autonomamente il proprio browser seguendo le indicazioni sotto riportate. Lo svantaggio è una maggiore attesa perché il browser non userebbe la cache ma riceverebbe ogni volta le informazioni dalla rete.

Le indicazioni fanno riferimento ai due browser più usati (entrambi gratuiti e scaricabili dalla rete)

#### **Internet Explorer**

- 1) Andare nel Menu Strumenti e selezionare Opzioni Internet.
- 2) Nel riquadro File Temporanei Internet (o Cronologia Esplorazioni), cliccare su Impostazioni (Vedi Fig.1a e 1b)
- 3) Spuntare la casella con scritto: "All'apertura della pagina WEB" (come da fig. 2)
- 4) Impostare la dimensione della cache al minimo possibile.
- 5) Cliccare su Ok ed eliminare tutti i file (anche quelli non in linea) (come da fig. 3).
- 6) Dare l'ok per confermare il tutto.

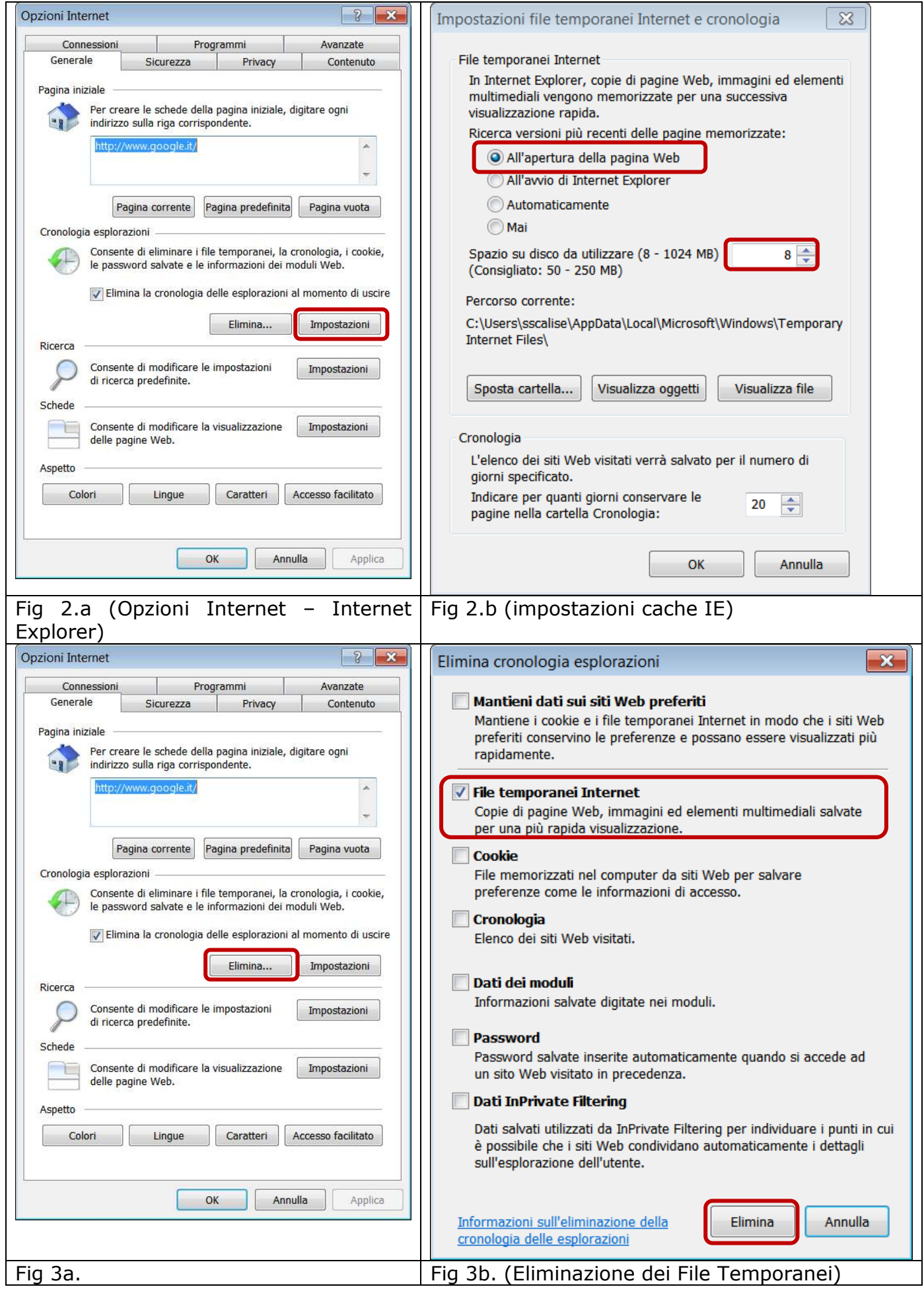

#### **Mozilla Firefox**

- 1) Nella parte superiore della finestra di Firefox fare clic sul pulsante Firefox e selezionare Opzioni.
- 2) Selezionare il pannello Avanzate.
- 3) Fare clic sulla scheda **Rete**.
- 4) Nella sezione **Contenuti web in cache** fare clic sul pulsante Cancella adesso.

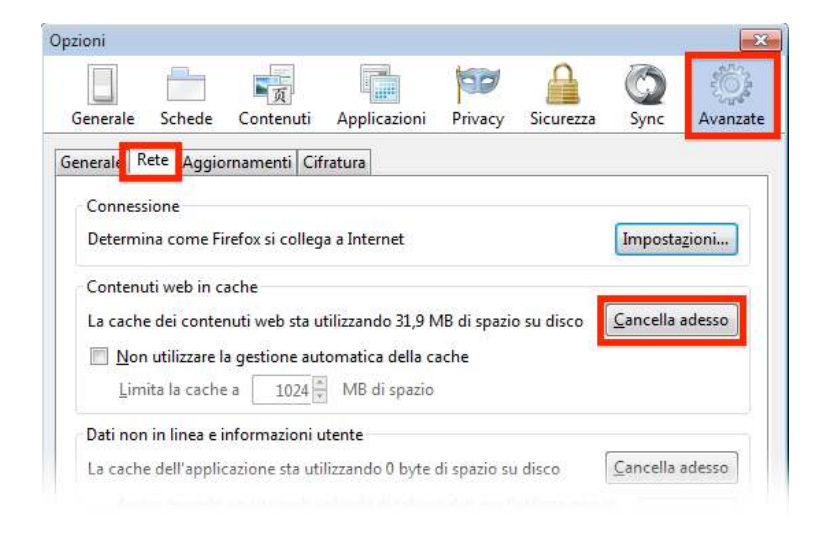

Dopodiché cliccare sul checkbox evidenziato e alla voce "Limita la cache a" inserire 0

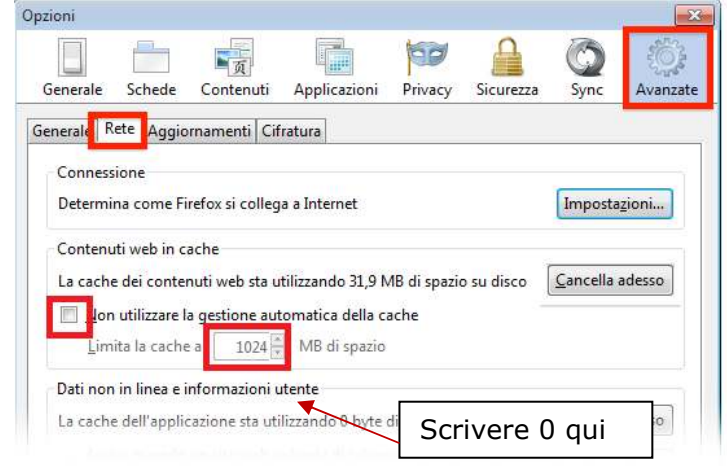

E infine cliccare sul bottone ok, come da immagine sottostante.

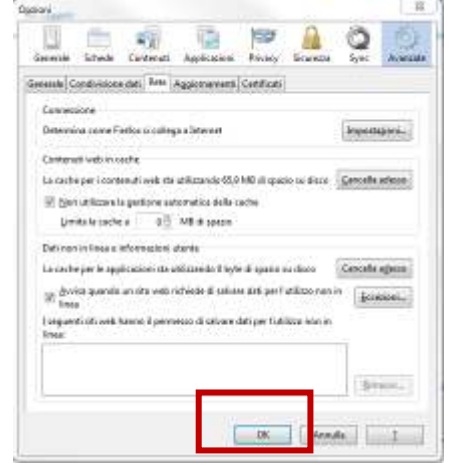